## Google Meet(ミート)の使用方法について

【お子様の iPad を使用する場合の方法です】

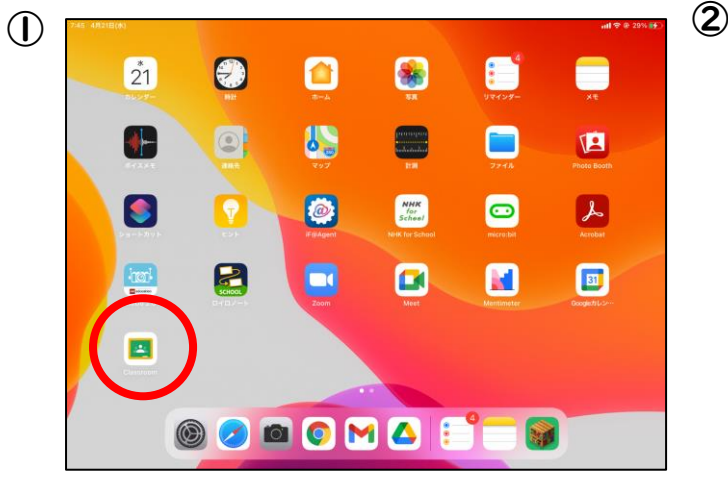

「クラスルーム」をタップします。

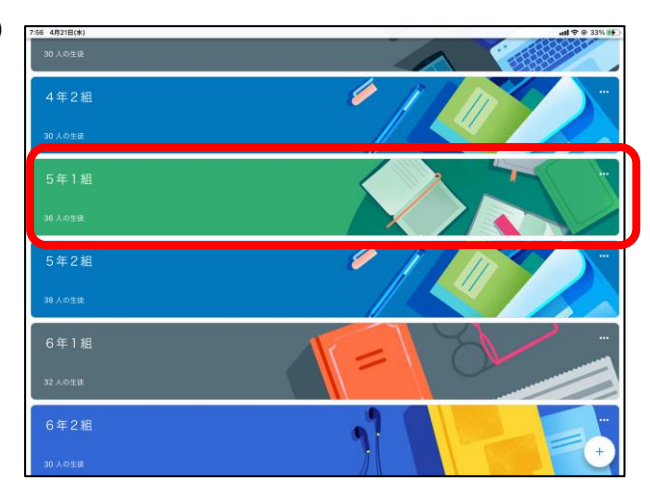

自分のクラスをタップします。 (※自分のクラスしか表示されません。)

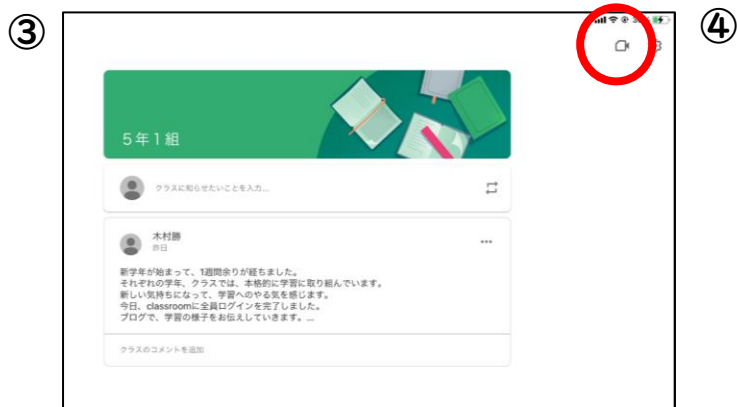

右上の「ビデオカメラマーク」をタップします。

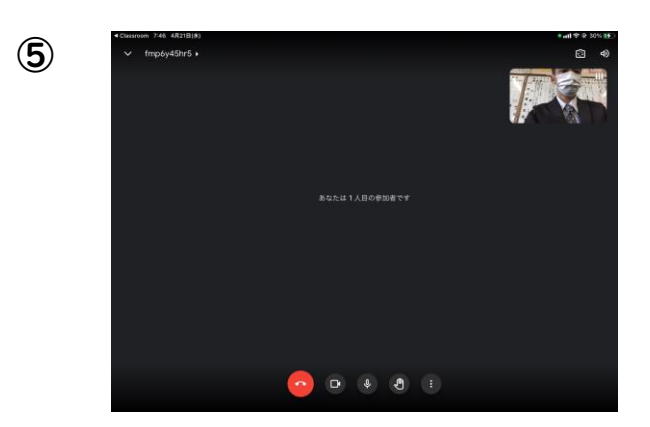

この画面が出たら OK です。

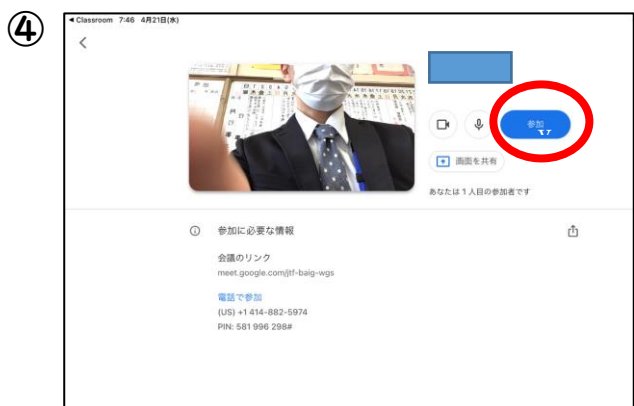

「参加」をタップします。

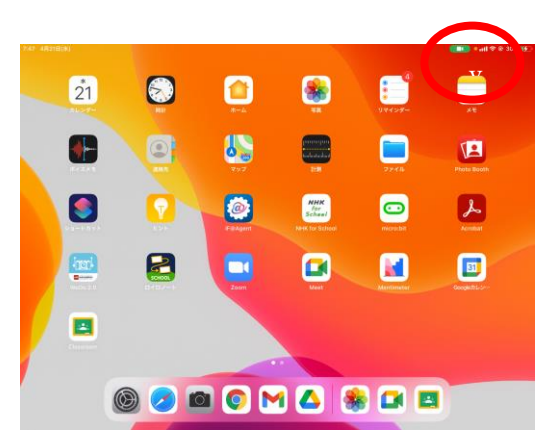

iPad を使って様々な活動をする際も、 右上の「緑のビデオカメラマーク」がつい ていれば、ミートがつながっている状態と なります。